<span id="page-0-0"></span>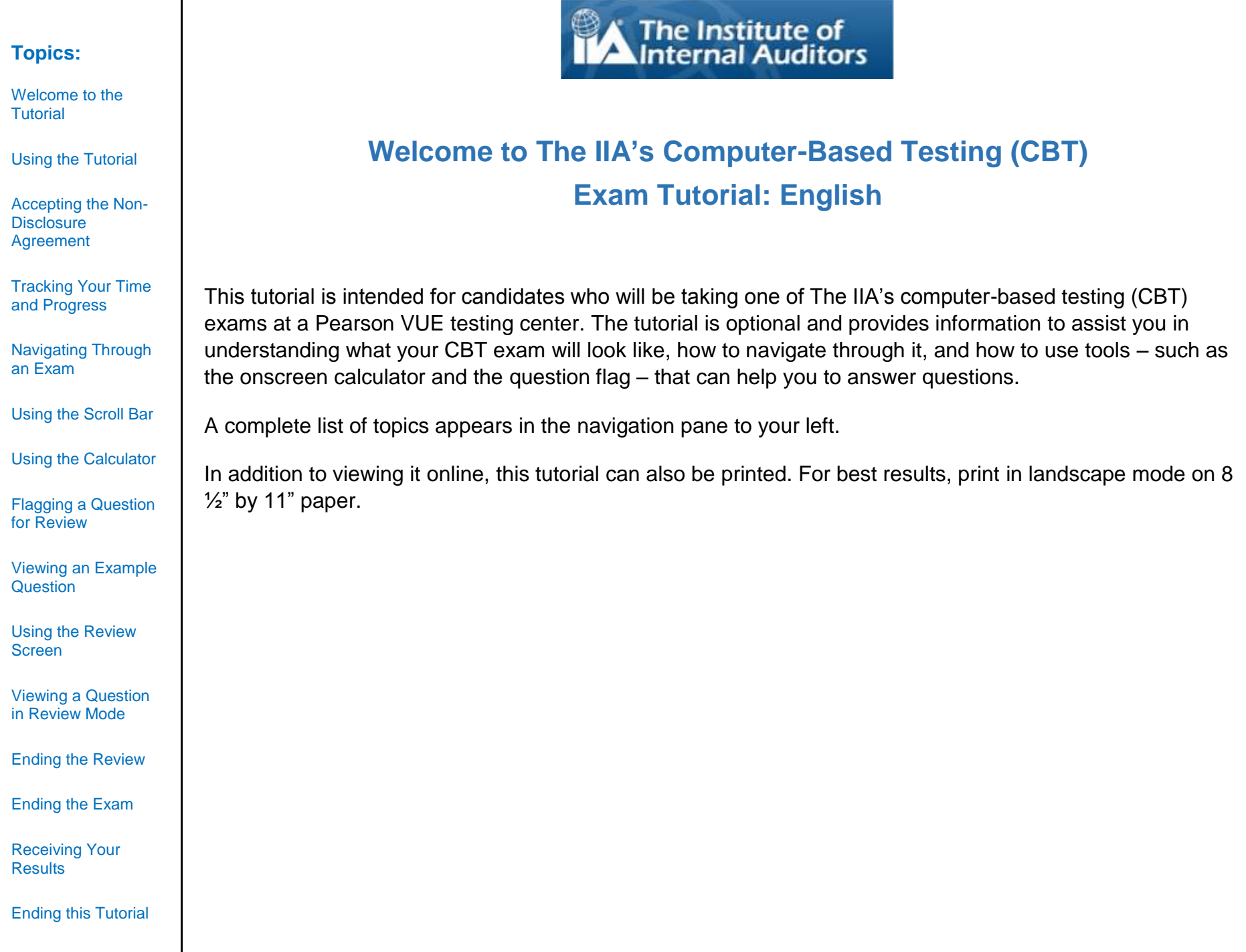

## **Using the Tutorial**

[Welcome to the](#page-0-0)  [Tutorial](#page-0-0)

**Topics:**

[Using the Tutorial](#page-1-0)

[Accepting the Non-](#page-2-0)**Disclosure** [Agreement](#page-2-0)

[Tracking Your Time](#page-3-0)  [and Progress](#page-3-0) 

[Navigating Through](#page-4-0)  [an Exam](#page-4-0)

[Using the Scroll](#page-5-0) Bar

[Using the Calculator](#page-6-0) 

[Flagging a Question](#page-8-0)  [for Review](#page-8-0) 

[Viewing an Example](#page-9-0)  **[Question](#page-9-0)** 

[Using the Review](#page-10-0)  [Screen](#page-10-0)

[Viewing a Question](#page-12-0)  [in Review Mode](#page-12-0)

[Ending the Review](#page-13-0)

[Ending the Exam](#page-14-0)

[Receiving Your](#page-15-0)  **[Results](#page-15-0)** 

[Ending this Tutorial](#page-16-0)

<span id="page-1-0"></span>This tutorial uses standard Adobe<sup>®</sup> Acrobat<sup>®</sup> navigation. If you place your cursor near the bottom of a screen, a Navigation toolbar will appear:

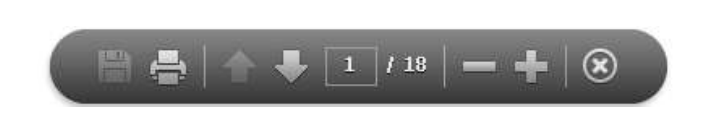

- Next and Previous arrows: The Next arrow **the takes you to the next page. The Previous arrow** takes you back to the preceding page.
- **Page Counter:** The Page Counter **Shows your current location within the tutorial. It is interactive;** you can type a page number in the box and press Enter to go directly to that page.
- **Zoom**: Click on the **button to increase the page magnification**, and click on the **button to reduce** the page magnification.
- **Hyperlinks**: To proceed directly to a specific topic, click on the applicable link in the navigation pane to the left.

**IMPORTANT**: Some topics contain multiple pages of information. When this occurs, the topic titles will indicate the number of pages within the topic. For example: Using the Calculator (page 1 of 2). Be sure to click the Next arrow in order to read the complete text.

[Welcome to the](#page-0-0)  [Tutorial](#page-0-0)

[Using the Tutorial](#page-1-0)

[Accepting the Non-](#page-2-0)**Disclosure [Agreement](#page-2-0)** 

[Tracking Your Time](#page-3-0)  [and Progress](#page-3-0) 

[Navigating Through](#page-4-0)  [an Exam](#page-4-0)

[Using the Scroll Bar](#page-5-0)

[Using the Calculator](#page-6-0) 

[Flagging a Question](#page-8-0)  [for Review](#page-8-0) 

[Viewing an Example](#page-9-0)  **[Question](#page-9-0)** 

[Using the Review](#page-10-0)  [Screen](#page-10-0)

[Viewing a Question](#page-12-0)  [in Review Mode](#page-12-0)

[Ending the Review](#page-13-0)

[Ending the Exam](#page-14-0)

[Receiving Your](#page-15-0)  **[Results](#page-15-0)** 

[Ending this Tutorial](#page-16-0)

## **Accepting the Non-Disclosure Agreement**

<span id="page-2-0"></span>**The IIA requires all exam candidates to read and accept the Non-Disclosure Agreement prior to taking an IIA exam. In the exam, the Non-Disclosure agreement contains the following text:**

"I agree to comply with and be bound by The IIA's rules, including this non-disclosure agreement and general terms of use. I understand that The IIA's exam is confidential and secure, protected by civil and criminal laws of the United States and elsewhere. This exam is confidential and is protected by copyright law.

I have not accessed live questions or answers that might appear on my exam. I agree not to discuss the content of the exam with anyone.

I will not record, copy, disclose, publish, or reproduce any exam questions or answers, in whole or in part, in any form or by any means before, during, or after I take an exam, including orally; in writing; in any internet chat room, message board, or forum; by SMS or text; or otherwise.

I have read, understand, and agree to the terms and conditions set forth in The IIA's Certification Handbook including fees, policies, and score invalidations for misconduct, irregularities, or breaches in The IIA's Code of Ethics.

I agree that The IIA has the right to withhold or invalidate any exam scores when, in The IIA's judgement, there is a good faith basis to question the validity of a score for any reason.

I understand that if I do not agree to this non-disclosure agreement and these conditions, I will not be permitted to take the exam, and I will forfeit my exam fee."

#### **You will not be allowed to proceed if you refuse to accept these terms.**

*Copyright © The Institute of Internal Auditors. All Rights Reserved. No part of this exam may be reproduced without The Institute of Internal Auditors' express written consent.*

<span id="page-3-0"></span>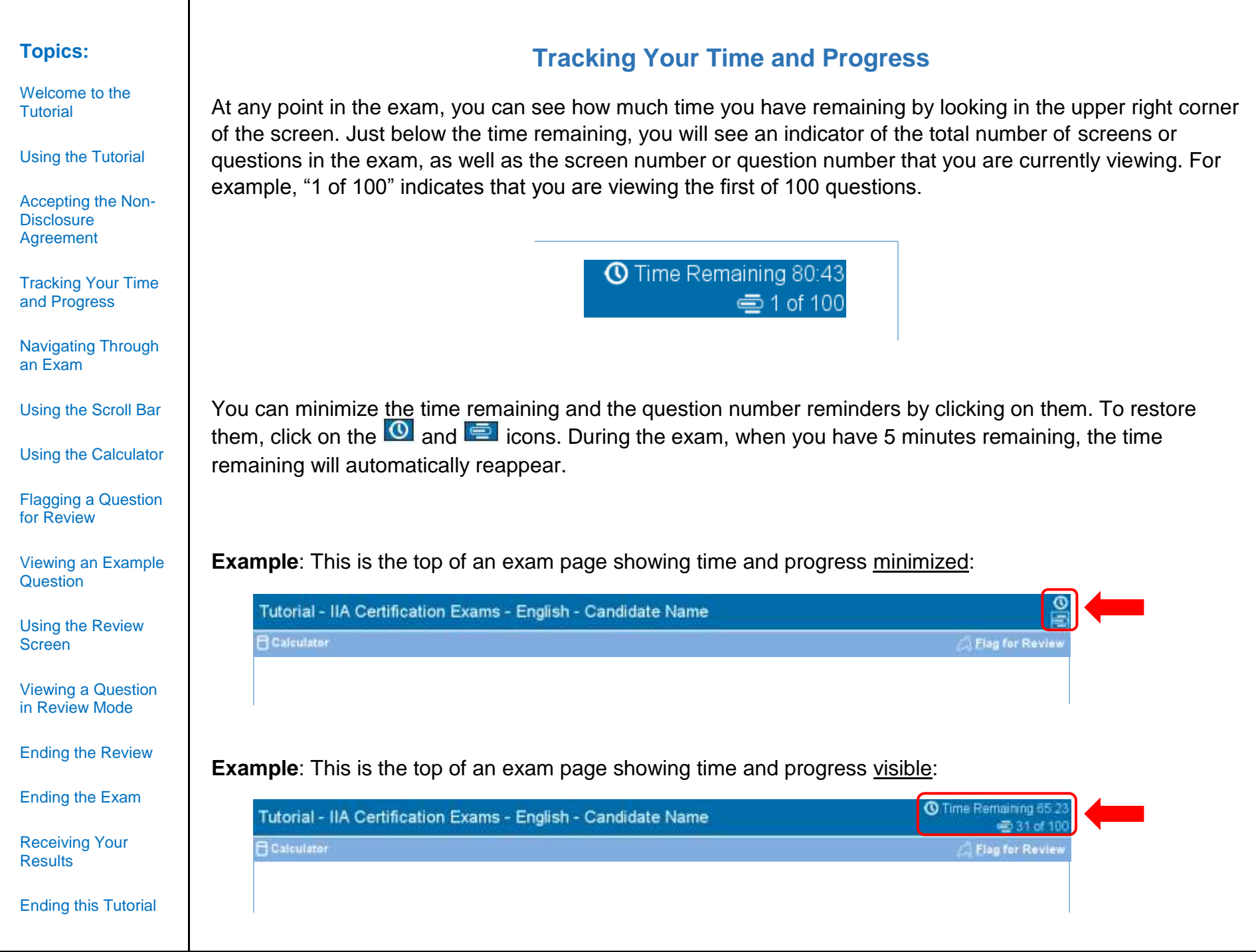

<span id="page-4-0"></span>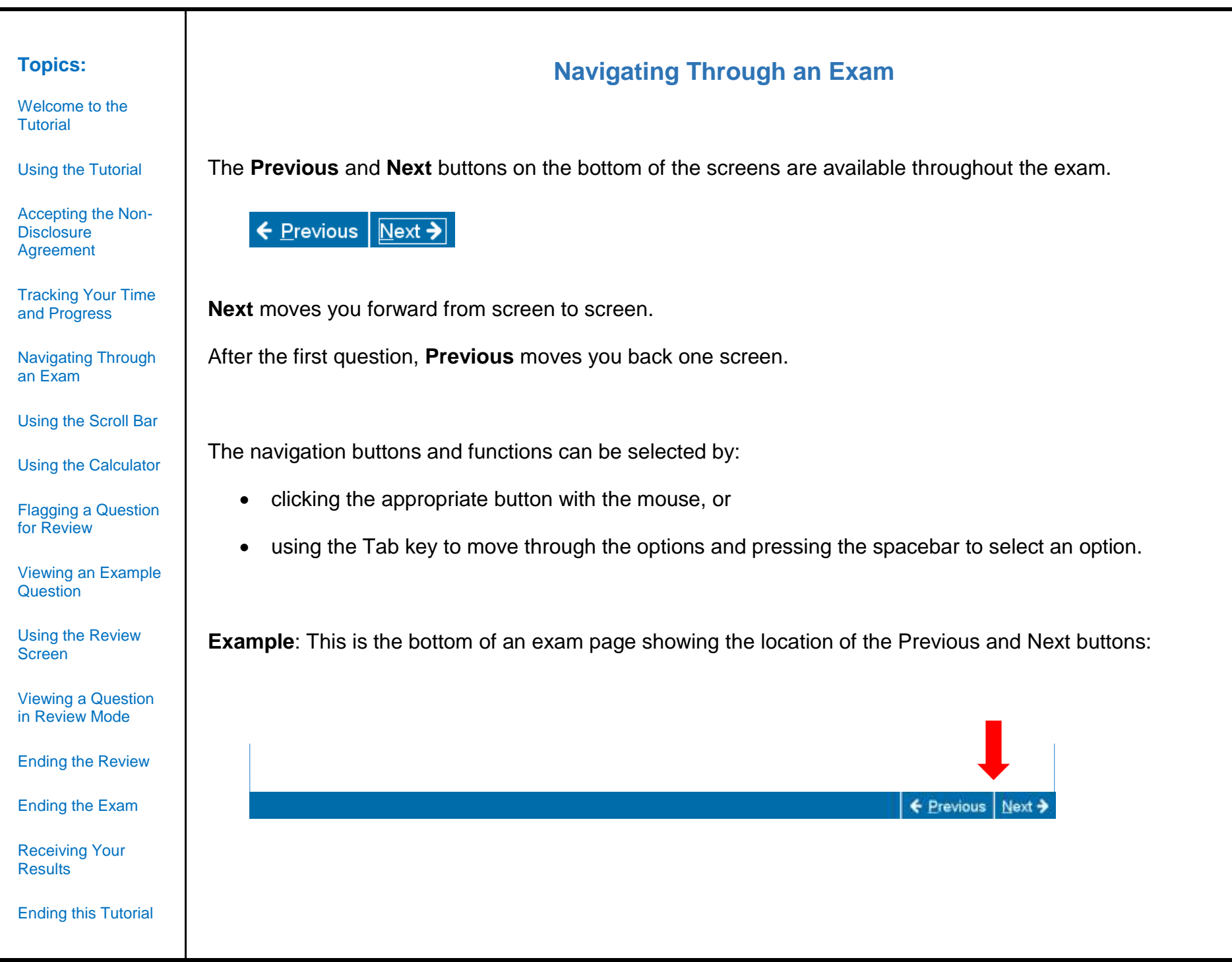

[Welcome to the](#page-0-0)  [Tutorial](#page-0-0)

[Using the Tutorial](#page-1-0)

[Accepting the Non-](#page-2-0)**Disclosure** [Agreement](#page-2-0)

[Tracking Your Time](#page-3-0)  [and Progress](#page-3-0) 

[Navigating Through](#page-4-0)  [an Exam](#page-4-0)

[Using the Scroll Bar](#page-5-0)

[Using the Calculator](#page-6-0) 

[Flagging a Question](#page-8-0)  [for Review](#page-8-0) 

[Viewing an Example](#page-9-0)  **[Question](#page-9-0)** 

[Using the Review](#page-10-0)  [Screen](#page-10-0)

[Viewing a Question](#page-12-0)  [in Review Mode](#page-12-0)

[Ending the Review](#page-13-0)

[Ending the Exam](#page-14-0)

[Receiving Your](#page-15-0)  **[Results](#page-15-0)** 

[Ending this Tutorial](#page-16-0)

## **Using the Scroll Bar**

<span id="page-5-0"></span>Some exam questions may not fit on the screen. For these questions, a scroll bar will appear along the portion of the screen that can be scrolled (this can be horizontal or vertical). To reveal the rest of the question, either use the mouse to click and drag the scroll bars, or click on the arrows on either end of the scroll bar.

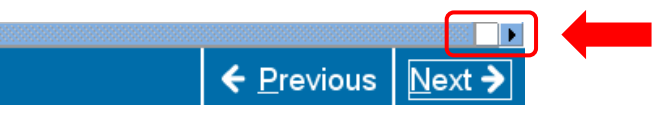

If you attempt to complete an exam question without scrolling through the remainder of the screen, a user prompt will appear to remind you to scroll before completing the question.

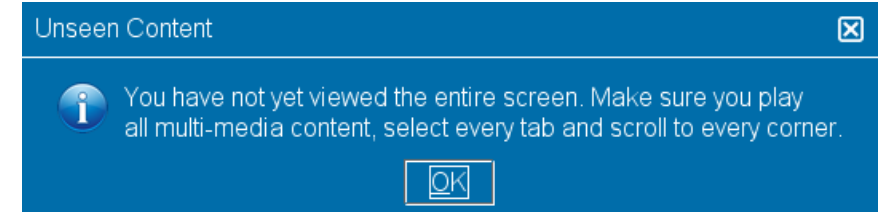

To close the user prompt, click **OK** and then scroll to reveal the remainder of the exam question. Be sure to read all the information carefully before you answer the question.

← Previous | Next →

**Example**: This is the bottom of an exam page that includes a horizontal scroll bar:

[Welcome to the](#page-0-0)  [Tutorial](#page-0-0)

[Using the Tutorial](#page-1-0)

[Accepting the Non-](#page-2-0)Disclosure [Agreement](#page-2-0)

[Tracking Your Time](#page-3-0)  [and Progress](#page-3-0) 

[Navigating Through](#page-4-0)  [an Exam](#page-4-0)

[Using the Scroll Bar](#page-5-0)

[Using the Calculator](#page-6-0) 

[Flagging a Question](#page-8-0)  [for Review](#page-8-0) 

[Viewing an Example](#page-9-0)  **[Question](#page-9-0)** 

[Using the Review](#page-10-0)  **[Screen](#page-10-0)** 

[Viewing a Question](#page-12-0)  [in Review Mode](#page-12-0)

[Ending the Review](#page-13-0)

[Ending the Exam](#page-14-0)

[Receiving Your](#page-15-0)  **[Results](#page-15-0)** 

[Ending this Tutorial](#page-16-0)

<span id="page-6-0"></span>For some exam questions, you may wish to use a calculator to compute the answer. An online calculator is available in the upper left corner of the screen.

**Using the Calculator (page 1 of 2)**

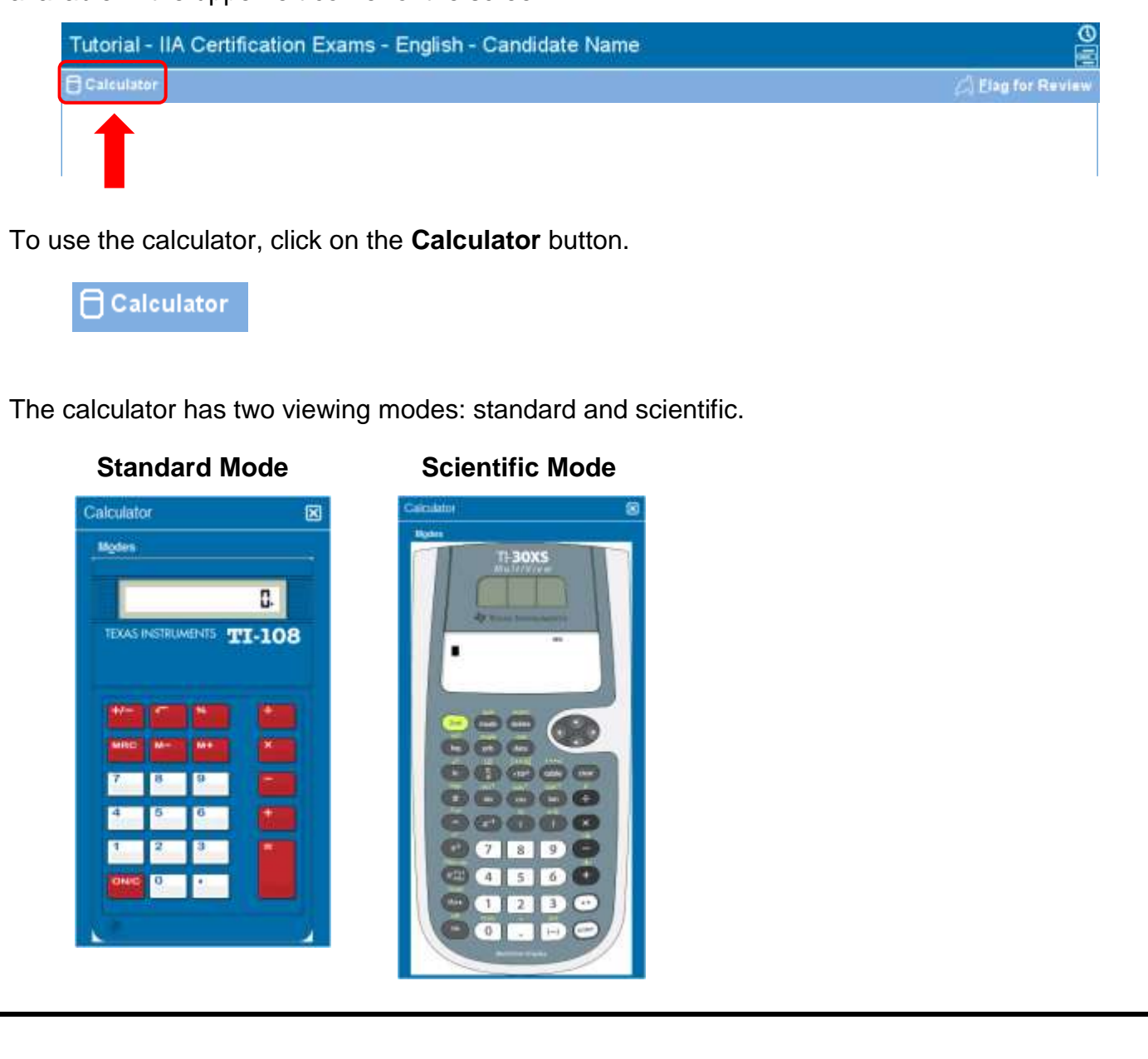

[Welcome to the](#page-0-0)  [Tutorial](#page-0-0)

[Using the Tutorial](#page-1-0)

[Accepting the Non-](#page-2-0)**Disclosure [Agreement](#page-2-0)** 

[Tracking Your Time](#page-3-0)  [and Progress](#page-3-0) 

[Navigating Through](#page-4-0)  [an Exam](#page-4-0)

[Using the Scroll Bar](#page-5-0)

[Using the Calculator](#page-6-0) 

[Flagging a Question](#page-8-0)  [for Review](#page-8-0) 

[Viewing an Example](#page-9-0)  **[Question](#page-9-0)** 

[Using the Review](#page-10-0)  [Screen](#page-10-0)

[Viewing a Question](#page-12-0)  [in Review Mode](#page-12-0)

[Ending the Review](#page-13-0)

[Ending the Exam](#page-14-0)

[Receiving Your](#page-15-0)  **[Results](#page-15-0)** 

[Ending this Tutorial](#page-16-0)

## **Using the Calculator (page 2 of 2)**

To toggle between modes, click **Modes** near the upper left corner of the calculator, then select **Standard** or **Scientific**.

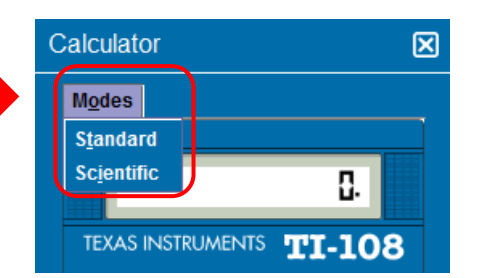

To enter numbers in the calculator, you can use the mouse to click on the calculator's buttons or use the number keypad on your keyboard. When using the number keypad, you must have the Num Lock function activated.

**IMPORTANT** (For multilingual candidates): The calculator does not support the use of commas instead of periods in currency and decimal numbers. If your native language would write a decimal number in the format **7,5** you must be careful to enter that number into the calculator as **7.5** or it will calculate incorrectly as **75**.

The calculator window can be moved to another location on the screen. To move the calculator, place the pointer in the blue bar along the top of the calculator window, then click the LEFT mouse button and drag the calculator to the desired location.

When you are finished with the calculator, you can close it by clicking on the **X** in the upper right corner of the calculator.

<span id="page-8-0"></span>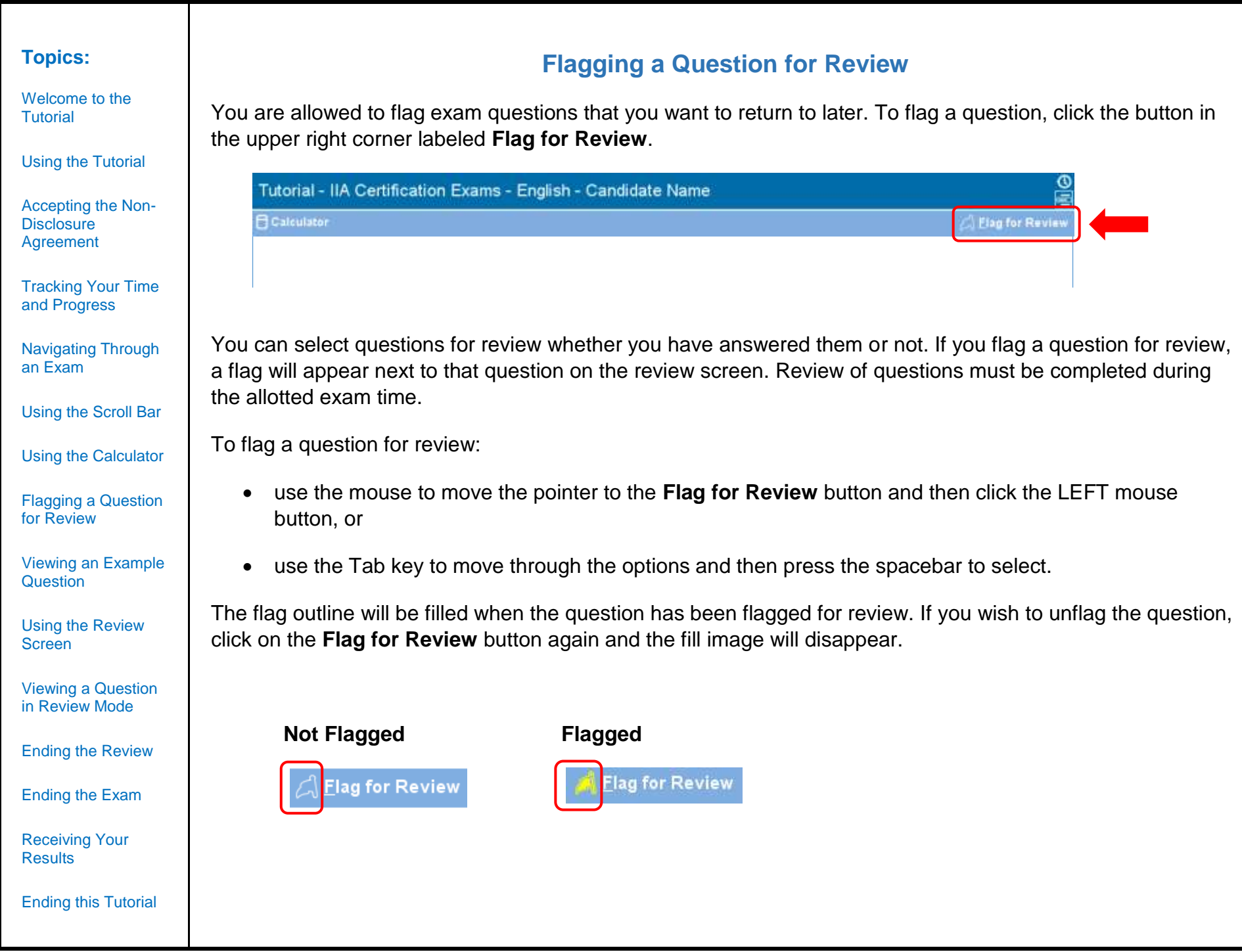

#### <span id="page-9-0"></span>**Topics: Viewing an Example Question** [Welcome to the](#page-0-0)  A sample question is provided below. [Tutorial](#page-0-0) At the top of every screen, the exam title and candidate's name are both displayed. The four answer options [Using the Tutorial](#page-1-0) appear below the question. To answer each question, click on the radio button next to the option you wish to [Accepting the Non](#page-2-0)select. Disclosure [Agreement](#page-2-0) **1 2** [Tracking Your Time](#page-3-0)  [and Progress](#page-3-0)  **O** Time Remaining 65.23 Tutorial - IIA Certification Exams - English - Candidate Name ₩ 31 of 100 [Navigating Through](#page-4-0)  **E** Calculator Elag for Review [an Exam](#page-4-0) **3** In testing for a proper cutoff of purchases of materials, the internal auditor would most likely examine: [Using the Scroll Bar](#page-5-0) O Vendors' invoices. O Purchase requisitions. [Using the Calculator](#page-6-0)  **4**O Purchase orders [Flagging a Question](#page-8-0)  O Receiving reports. [for Review](#page-8-0)  ← Previous Next → [Viewing an Example](#page-9-0)  **[Question](#page-9-0) 1** — Exam Title [Using the Review](#page-10-0)  [Screen](#page-10-0) **2** — Candidate Name [Viewing a Question](#page-12-0)  [in Review Mode](#page-12-0) **3** — Question [Ending the Review](#page-13-0) **4** — Answer Choices [Ending the Exam](#page-14-0) [Receiving Your](#page-15-0)  **[Results](#page-15-0)** [Ending this Tutorial](#page-16-0)

## **Using the Review Screen (page 1 of 2)**

<span id="page-10-0"></span>The review screen is automatically displayed at the end of the exam. You are allowed to review exam questions as long as you have time remaining.

- Blue bars label the different areas of the review screen. Clicking on the plus (+) or minus (-) sign on the left of a blue bar allows you to display or hide the instructions and/or the list of exam questions.
- The number of exam questions unanswered will appear on the right of the response summary section.
- If you checked the Flag for Review button on an exam question, a flag appears beside that question on the review screen. You can select or deselect additional questions to be flagged by clicking on the flag outline to the left of the question number.
- Unanswered questions are identified as "Incomplete."

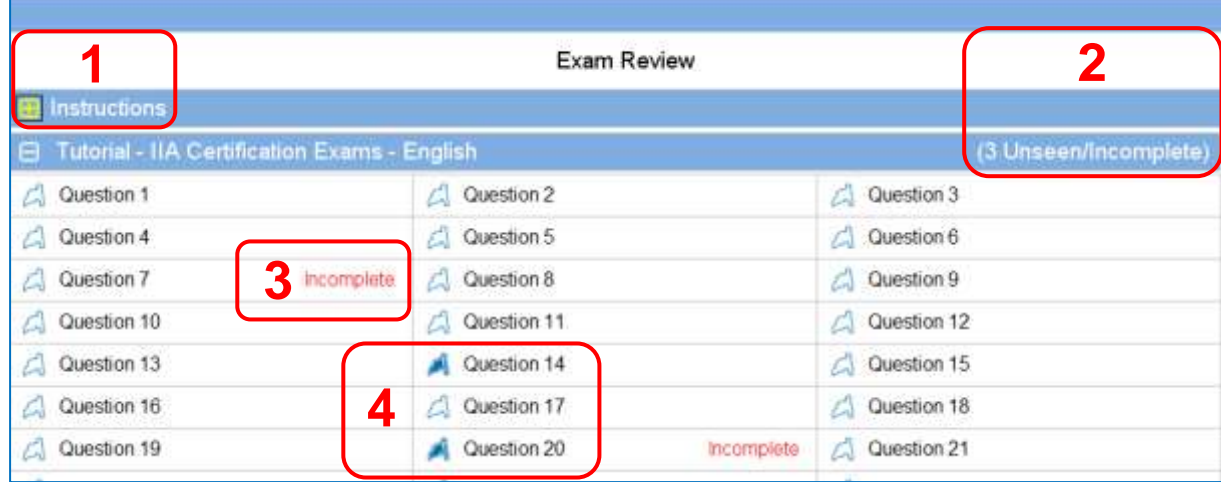

- **1** The **Instructions** section has been hidden.
- **2** On this exam, a total of three questions have not been answered (not all questions are visible in this example).
- **3** Questions 7 and 20 have not been answered.
- **4** Questions 14 and 20 have been flagged for review.

**Topics:**

[Welcome to the](#page-0-0)  [Tutorial](#page-0-0)

[Using the Tutorial](#page-1-0)

[Accepting the Non-](#page-2-0)**Disclosure [Agreement](#page-2-0)** 

[Tracking Your Time](#page-3-0)  [and Progress](#page-3-0) 

[Navigating Through](#page-4-0)  [an Exam](#page-4-0)

[Using the Scroll Bar](#page-5-0)

[Using the Calculator](#page-6-0) 

[Flagging a Question](#page-8-0)  [for Review](#page-8-0) 

[Viewing an Example](#page-9-0)  **[Question](#page-9-0)** 

[Using the Review](#page-10-0)  [Screen](#page-10-0)

[Viewing a Question](#page-12-0)  [in Review Mode](#page-12-0)

[Ending the Review](#page-13-0)

[Ending the Exam](#page-14-0)

[Receiving Your](#page-15-0)  **[Results](#page-15-0)** 

[Ending this Tutorial](#page-16-0)

[Welcome to the](#page-0-0)  [Tutorial](#page-0-0)

[Using the Tutorial](#page-1-0)

[Accepting the Non-](#page-2-0)**Disclosure** [Agreement](#page-2-0)

[Tracking Your Time](#page-3-0)  [and Progress](#page-3-0) 

[Navigating Through](#page-4-0)  [an Exam](#page-4-0)

[Using the Scroll Bar](#page-5-0)

[Using the Calculator](#page-6-0) 

[Flagging a Question](#page-8-0)  [for Review](#page-8-0) 

[Viewing an Example](#page-9-0)  **[Question](#page-9-0)** 

[Using the Review](#page-10-0)  **[Screen](#page-10-0)** 

[Viewing a Question](#page-12-0)  [in Review Mode](#page-12-0)

[Ending the Review](#page-13-0)

[Ending the Exam](#page-14-0)

[Receiving Your](#page-15-0)  **[Results](#page-15-0)** 

[Ending this Tutorial](#page-16-0)

## **Using the Review Screen (page 2 of 2)**

From the review screen, you can review questions in a number of ways. The following buttons are available on the review screen:

- **Review All** Click to review all the questions and answers.
- **Review Incomplete** Click to review only the questions that were left incomplete.
- **Review Flagged** Click to review only the questions that are flagged for review.

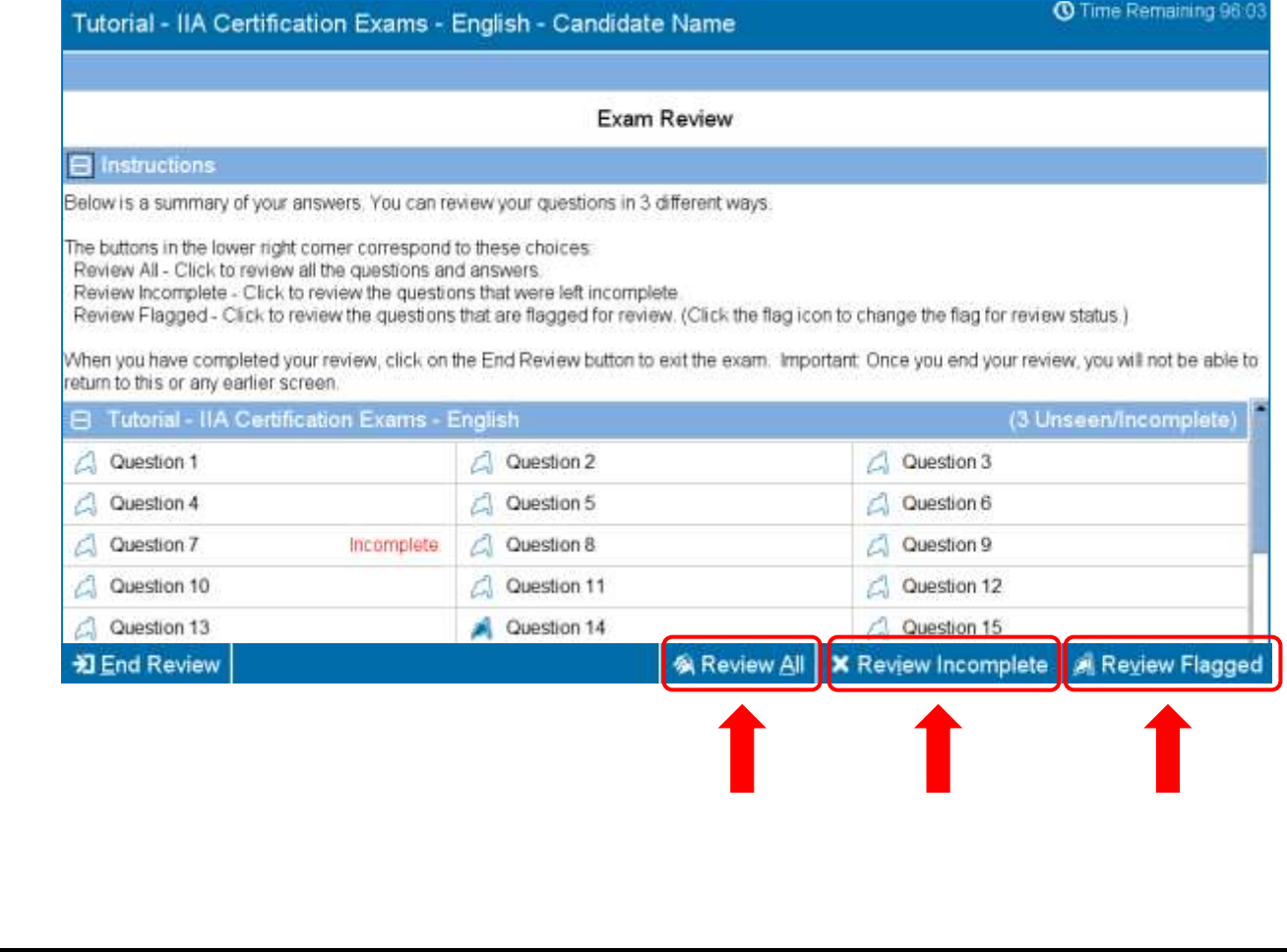

<span id="page-12-0"></span>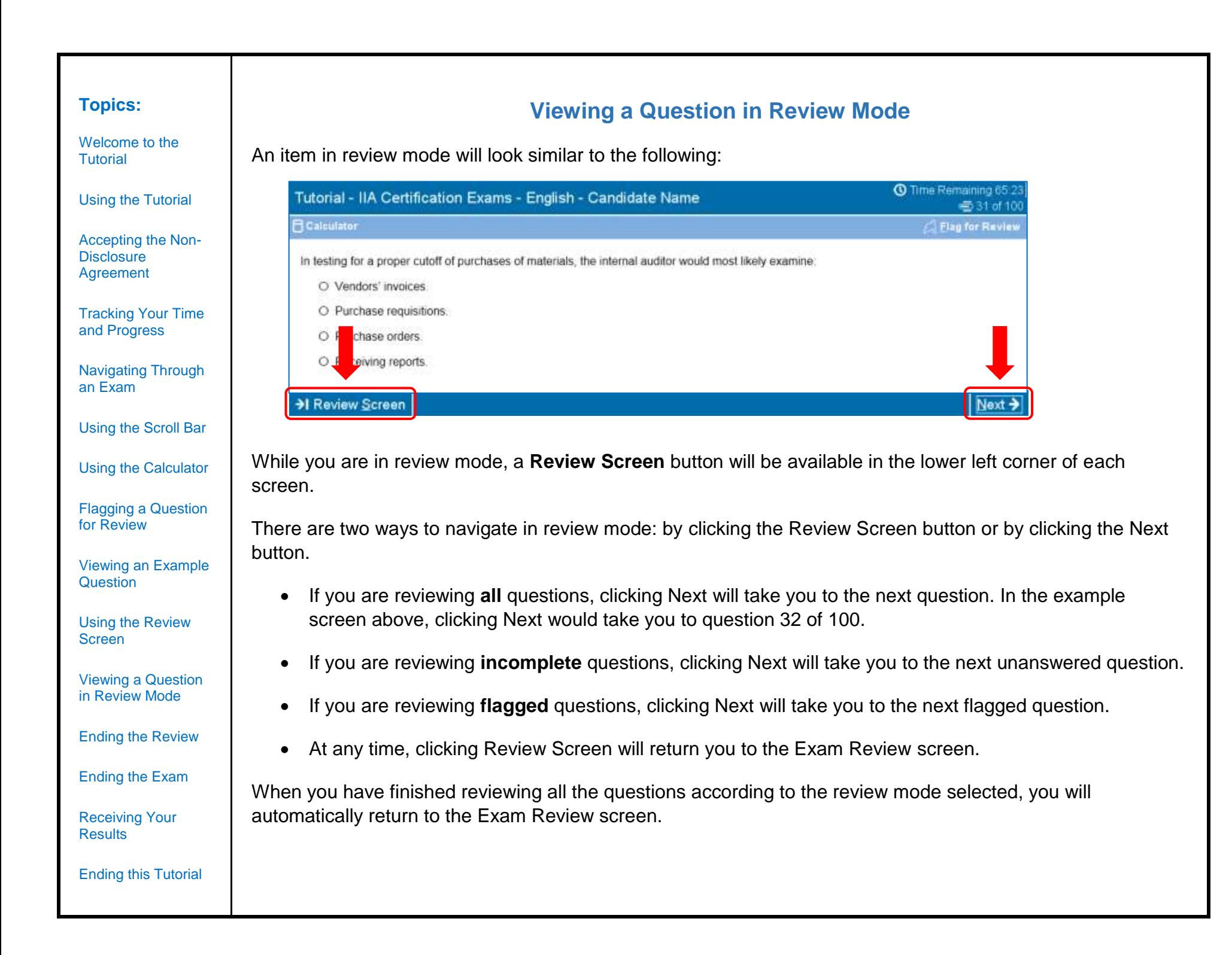

[Welcome to the](#page-0-0)  [Tutorial](#page-0-0)

[Using the Tutorial](#page-1-0)

[Accepting the Non-](#page-2-0)**Disclosure** [Agreement](#page-2-0)

[Tracking Your Time](#page-3-0)  [and Progress](#page-3-0) 

[Navigating Through](#page-4-0)  [an Exam](#page-4-0)

[Using the Scroll Bar](#page-5-0)

[Using the Calculator](#page-6-0) 

[Flagging a Question](#page-8-0)  [for Review](#page-8-0) 

[Viewing an Example](#page-9-0)  **[Question](#page-9-0)** 

[Using the Review](#page-10-0)  [Screen](#page-10-0)

[Viewing a Question](#page-12-0)  [in Review Mode](#page-12-0)

[Ending the Review](#page-13-0)

[Ending the Exam](#page-14-0)

[Receiving Your](#page-15-0)  **[Results](#page-15-0)** 

[Ending this Tutorial](#page-16-0)

## **Ending the Review**

<span id="page-13-0"></span>After you have completed your review and returned to the Exam Review screen, you can click on the **End Review** button.

**江** End Review

**Example**: This is the bottom of the Exam Review page, showing the location of the End Review button:

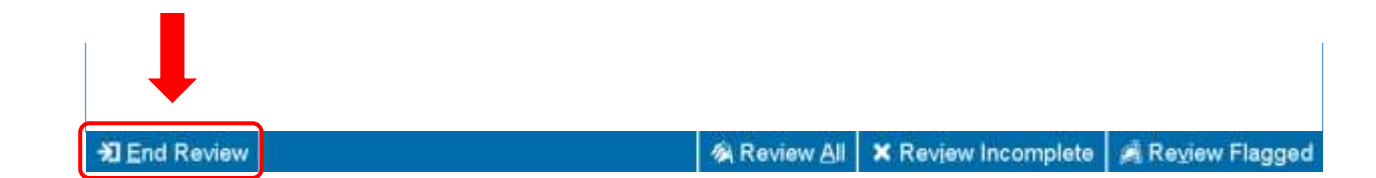

When you click on this button, a message will appear asking you if you want to end the review. The message will warn you if your exam still contains unanswered questions.

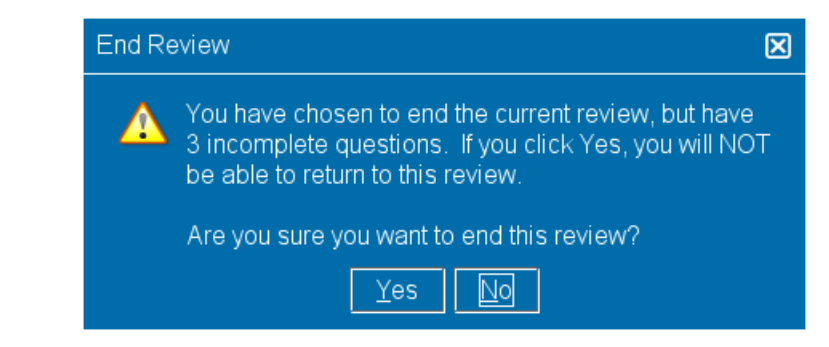

To end your review, click **Yes**. A second message will appear, confirming that you want to end the review. Once you end your review, you will not be able to return to your exam.

**Be sure to read all screen instructions carefully!**

[Welcome to the](#page-0-0)  [Tutorial](#page-0-0)

[Using the Tutorial](#page-1-0)

[Accepting the Non-](#page-2-0)**Disclosure** [Agreement](#page-2-0)

[Tracking Your Time](#page-3-0)  [and Progress](#page-3-0) 

[Navigating Through](#page-4-0)  [an Exam](#page-4-0)

[Using the Scroll Bar](#page-5-0)

[Using the Calculator](#page-6-0) 

[Flagging a Question](#page-8-0)  [for Review](#page-8-0) 

[Viewing an Example](#page-9-0)  **[Question](#page-9-0)** 

[Using the Review](#page-10-0)  [Screen](#page-10-0)

[Viewing a Question](#page-12-0)  [in Review Mode](#page-12-0)

[Ending the Review](#page-13-0)

[Ending the Exam](#page-14-0)

[Receiving Your](#page-15-0)  **[Results](#page-15-0)** 

[Ending this Tutorial](#page-16-0)

## **Ending the Exam**

<span id="page-14-0"></span>After you end your review, the End Exam screen will appear, advising you to see the Test Administrator for a copy of your unofficial exam results. To end your exam, click the **End Exam** button.

# **刘** End Exam

**D** End Exam

**Example**: This is the bottom of the final exam screen, showing the location of the End Exam button:

When you click on this button, a message will appear asking you if you want to end the exam.

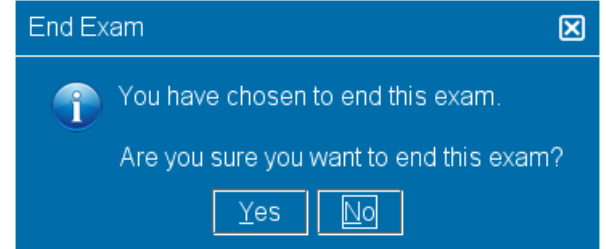

Click **Yes**. A second message will appear, confirming that you are ending the exam.

[Welcome to the](#page-0-0)  [Tutorial](#page-0-0)

[Using the Tutorial](#page-1-0)

[Accepting the Non-](#page-2-0)**Disclosure** [Agreement](#page-2-0)

[Tracking Your Time](#page-3-0)  [and Progress](#page-3-0) 

[Navigating Through](#page-4-0)  [an Exam](#page-4-0)

[Using the Scroll Bar](#page-5-0)

[Using the Calculator](#page-6-0) 

[Flagging a Question](#page-8-0)  [for Review](#page-8-0) 

[Viewing an Example](#page-9-0)  **[Question](#page-9-0)** 

[Using the Review](#page-10-0)  [Screen](#page-10-0)

[Viewing a Question](#page-12-0)  [in Review Mode](#page-12-0)

[Ending the Review](#page-13-0)

[Ending the Exam](#page-14-0)

[Receiving Your](#page-15-0)  **[Results](#page-15-0)** 

[Ending this Tutorial](#page-16-0)

## **Receiving Your Results**

<span id="page-15-0"></span>Upon exiting your exam, the Test Administrator will provide you with a copy of your **unofficial** results.

Page 1 of 1

• If you pass the exam, your report will confirm that you passed.

Date: 10/18/17

Site: 867 5309

• If you fail the exam, your report will provide a score and identify the topic areas where you need improvement.

The Institute of Internal Auditors **Score Report** 

This is not an official grade report.

Thank you for choosing Pearson VUE!

Exam: Certified Internal Auditor - Part 3, Internal Audit Knowledge Elements

Candidate: Candidate Name Candidate ID: 54321

Exam Number: 000-000 **Unofficial Examination Results** Your Result: Pass

Registration Number: 2147483647

#### **Score Report: Pass Score Report: Fail**

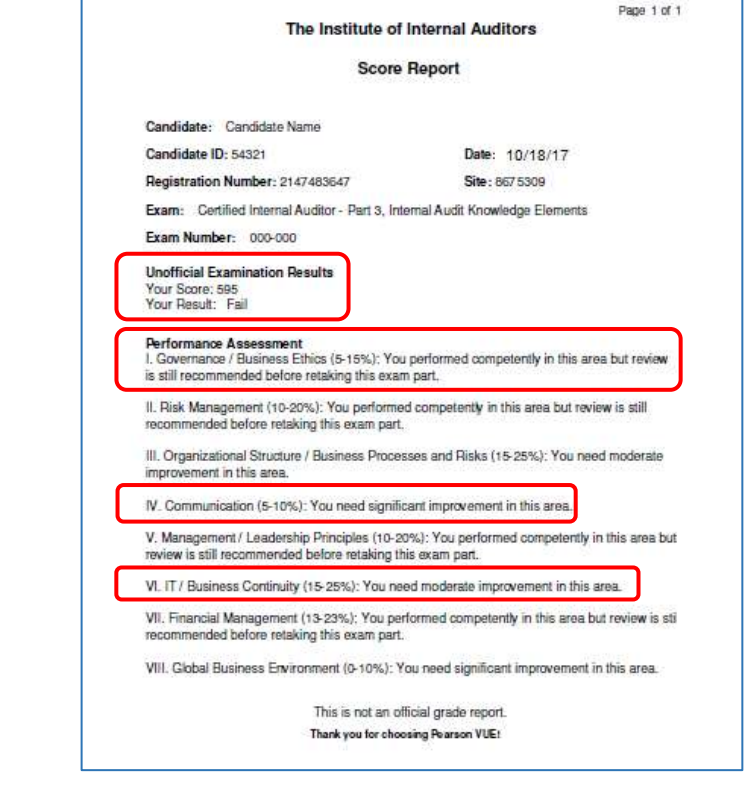

<span id="page-16-0"></span>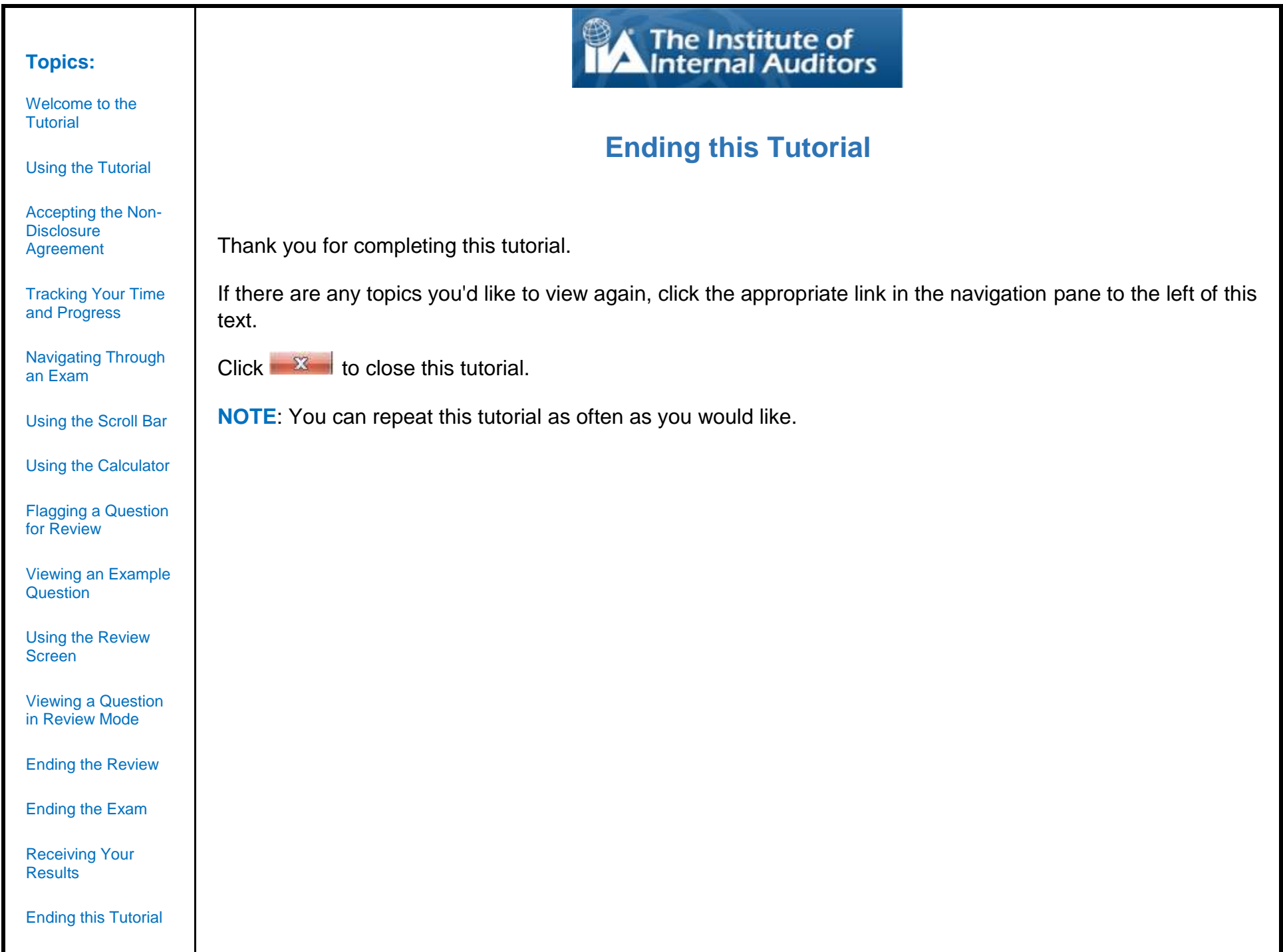